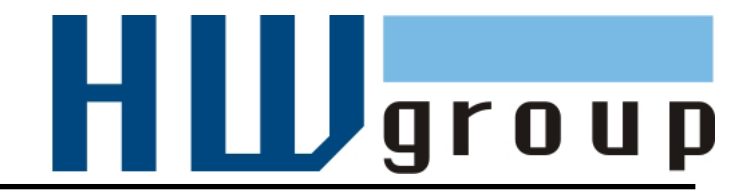

# **Poseidon2 3268**

# **Руководство по эксплуатации**

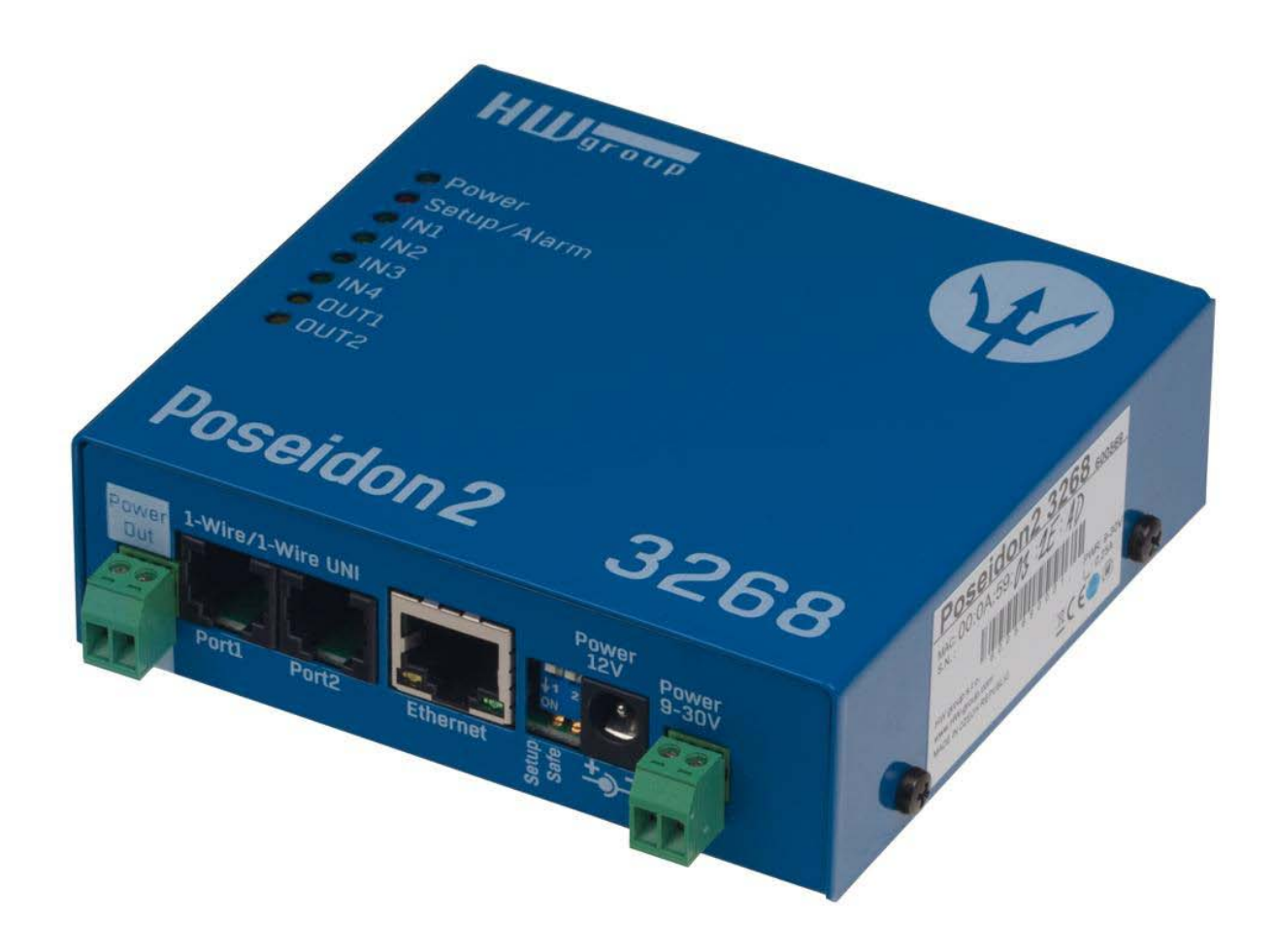

## Сведения о безопасности

Данное устройство соответствует всем требованиям и индустриальным стандартам Чешской Республики и Европейского Союза. Устройство было протестировано после изготовления и поставляется в рабочем состоянии. Для сохранения работоспособности устройства, пожалуйста, следуйте следующим инструкциям и правилам технического обслуживания.

#### Не вскрывайте крышку устройства, если к его входам или релейным выходам подведено сетевое напряжение.

#### Использование устройства не по назначению может привести к выходу его из строя!!!

#### Устройство подлежит немедленному изъятию из эксплуатации в случаях, если:

- Устройство явно повреждено
- Устройство не работает должным образом
- Внутрь устройства попали посторонние предметы
- $\bullet$ Устройство подверглость воздействию влаги или попало под дождь
- Устройство обслуживалось неквалифицированным персоналом
- Адаптер питания или его кабель имеют следы явных повреждений
- При использовании устройства не по его прямому назначению, когда его внутренние системы защиты могут быть повреждены
- Питающая сеть, к которой подключен прибор, должна иметь выключатель, а так же иметь защиту от перегрузки по току

Производитель гарантирует работоспособность устройства только с адаптерами питания, входящими в комплект поставки, либо одобренными для применения.

При возникновении вопросов по настройке или работе устройства, обратитесь в техническую поддержку:

ООО «АйТиМаксима» тел / факс: +7 (495) 2343212 г. Москва, ш. Энтузиастов д. 82/2 корп. 1 E-Mail: corp@itmaxima.ru

При обращении в службу технической поддержки, пожалуйста, указывайте точно тип и модель устройства (можно прочитать на этикетке), а так же, по возможности, сообщайте текущую версии микропрограммы (см. настоящее Руководство).

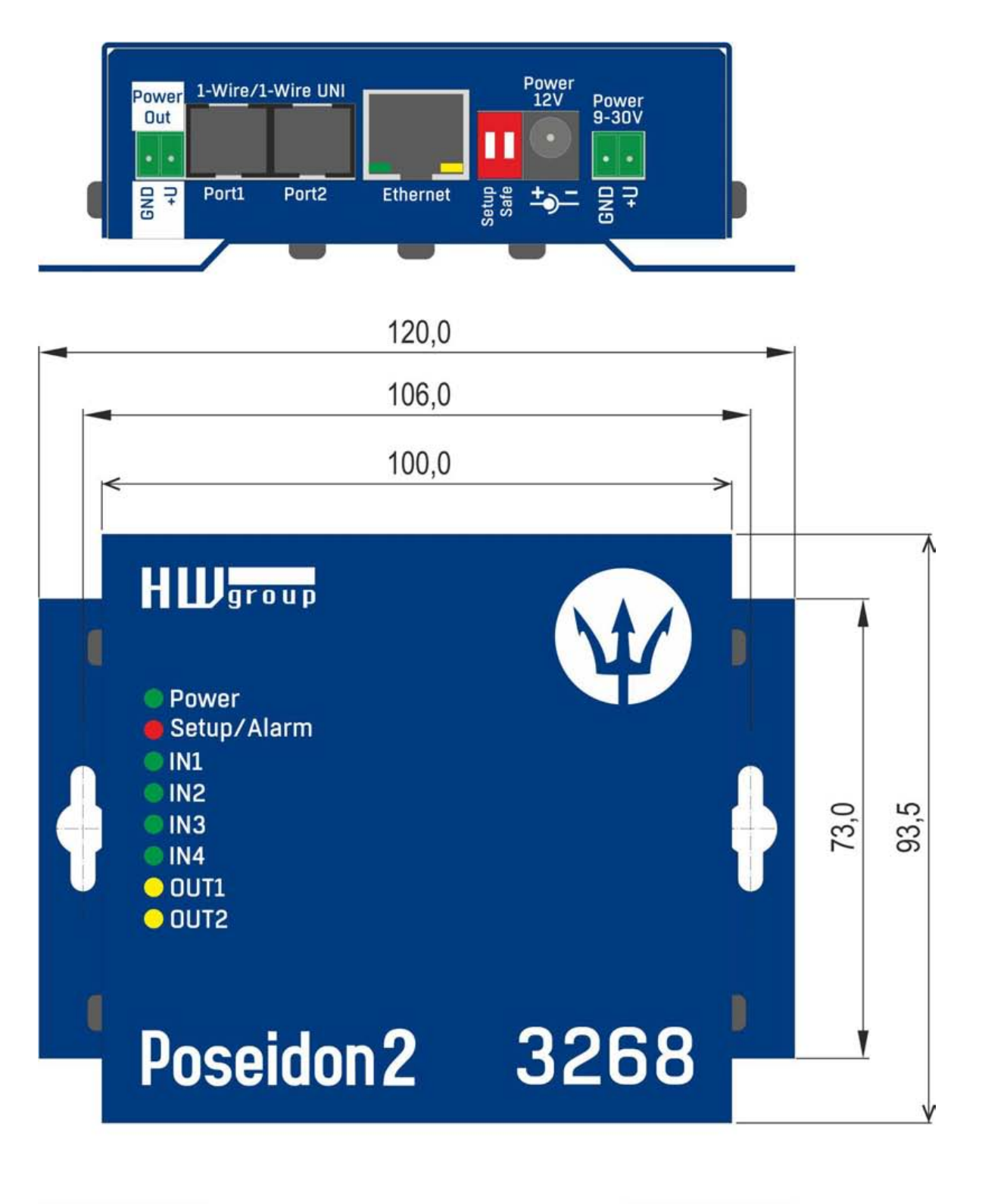

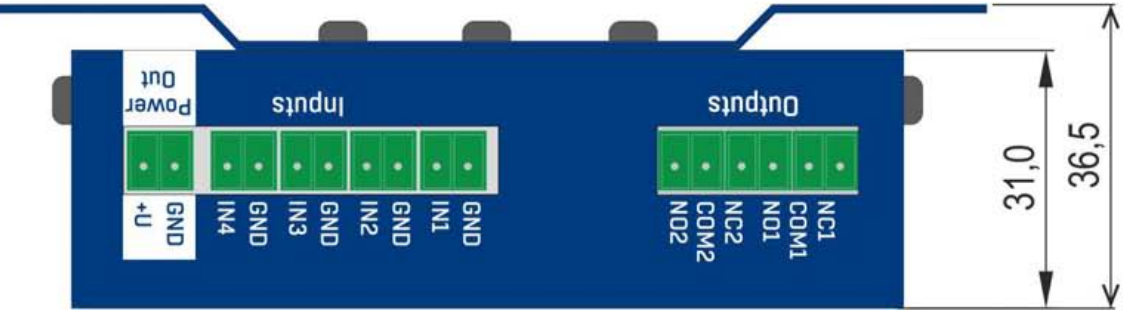

## **Начало работы - первые шаги**

### **1) Подключение кабелей**

- **∙** Переверните устройство и запишите его MAC адрес, указанный на этикетке.
- **∙** Установите микропереключатели: **DIP1=Off, DIP2=Off**.
- **∙** Подсоедините устройство к сети Ethernet (прямым патч-кордом к свитчу или кроссовым кабелем к ПК). Порт RJ45.
- **∙** Включите в сеть адаптер питания и подсоедините его разъем к устройству Poseidon.
- **∙** Должен загореться индикатор питания **POWER**.
- При наличии подключения по сети Ethernet светодиод **LINK** должен начать светиться через небольшое время после включения. Мигание этого светодиода индицирует обмен данными с устройством по сети.

## **2) Установка IP адреса - утилита UDP Config**

Утилиту **UDP Config** можно найти на диске, поставляемом с устройством (для Linux и Windows). Так же она доступна для загрузки на сайте www.HW-group.com Software > UDP Config.

- **∙** Запустите утилиту **UDP Config**. Нажмите **Find Devices** для поиска устройств HWg.
- **∙** Автоматический поиск устройств возможен только в локальной сети.
- **∙** Отдельные приборы Poseidon различаются по MAC адресу (указан на нижней этикетке).
- **∙** Откройте подробные свойства устройства двойным щелчком на его MAC адресе.

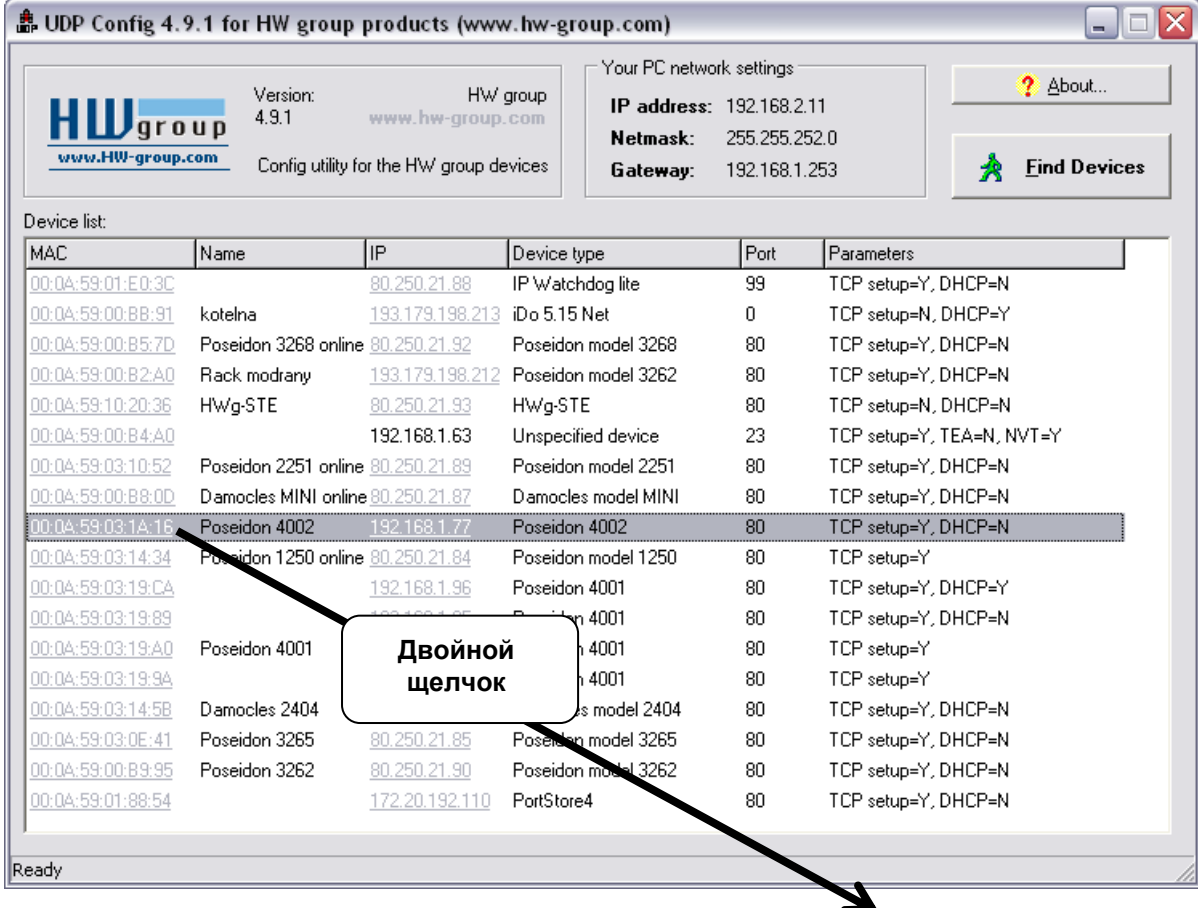

## **Начало работы - первые шаги**

#### **Настройте сетевые параметры:**

- **∙** IP адрес / Порт (по умолчанию 80)
- **∙** Маска подсети
- **∙** IP адрес шлюза
- **∙** Имя устройства (опционально)

Нажмите кнопку **Apply changes** для сохранения внесенных изменений.

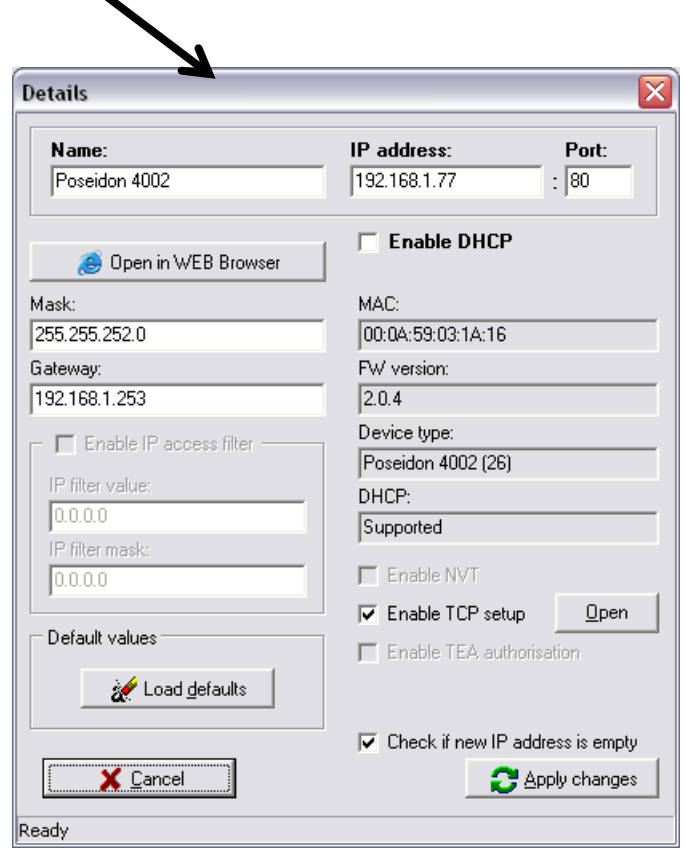

*В качестве альтернативы Вы можете использовать следующую утилиту:*

**∙ UDP Config для Linux** 

#### *Важно:*

- **∙** *Для сброса всех настроек до заводских значений, несколько раз переключите микропереключатель DIP1 в течение 5 секунд после включения устройства.*
- **∙** *В положении DIP2=On любые изменения в настройках устройства не сохраняются. Для изменения IP адреса, переключите микропереключатель DIP2 в положение Off.*

## Начало работы - первые шаги

## Доступ к Web-интерфейсу устройства

- Для доступа к Web-интерфейсу устройства:
	- **Введите IP адрес в строку браузера**
	- **o** Кликните по IP адресу в утилите UDP Config

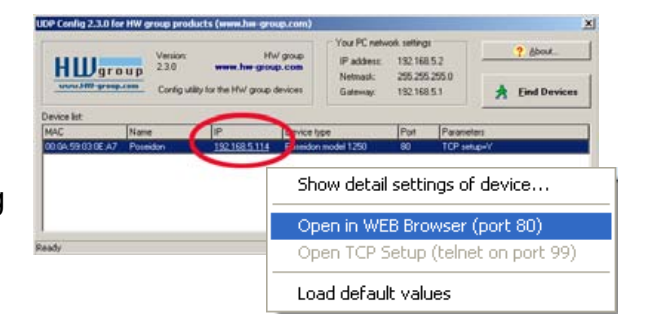

## **Web-интерфейс устройства**

- General: Обзор текущих показаний датчиков и состояния входов и выходов
- **General Setup:** IP адрес, DNS, настройки безопасности (логин/пароль)
- **SNMP:** Настройки SNMP / SNMP Тгар (порты и получатели тревоги)
- E-mail: Настройка и тестирование оповещений по E-Mail
- **GSM & RFID:** Настройка и тестирование функций отправки уведомлений SMS
- Log & Time: Установка времени, настройка сервера NTP
- Portal: Настройка соединения с удаленным порталом
- Sensors: Имя устройства, названия датчиков, обзор состояния
- Inputs: Управление входами и определение критериев тревожных событий
- System: Обновление встроенного ПО, сохранение/восстановление настроек

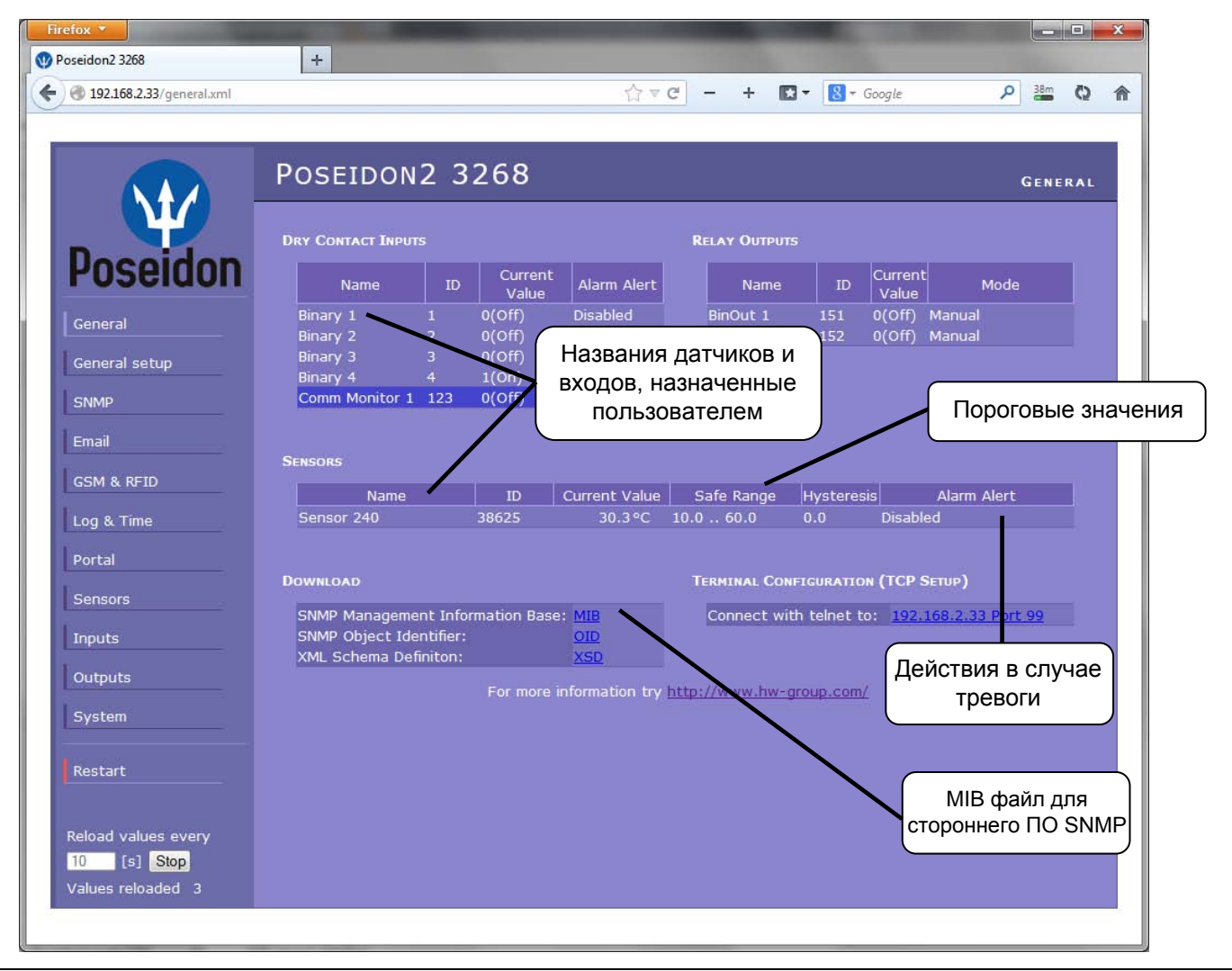

## General Setup (Основные настройки)

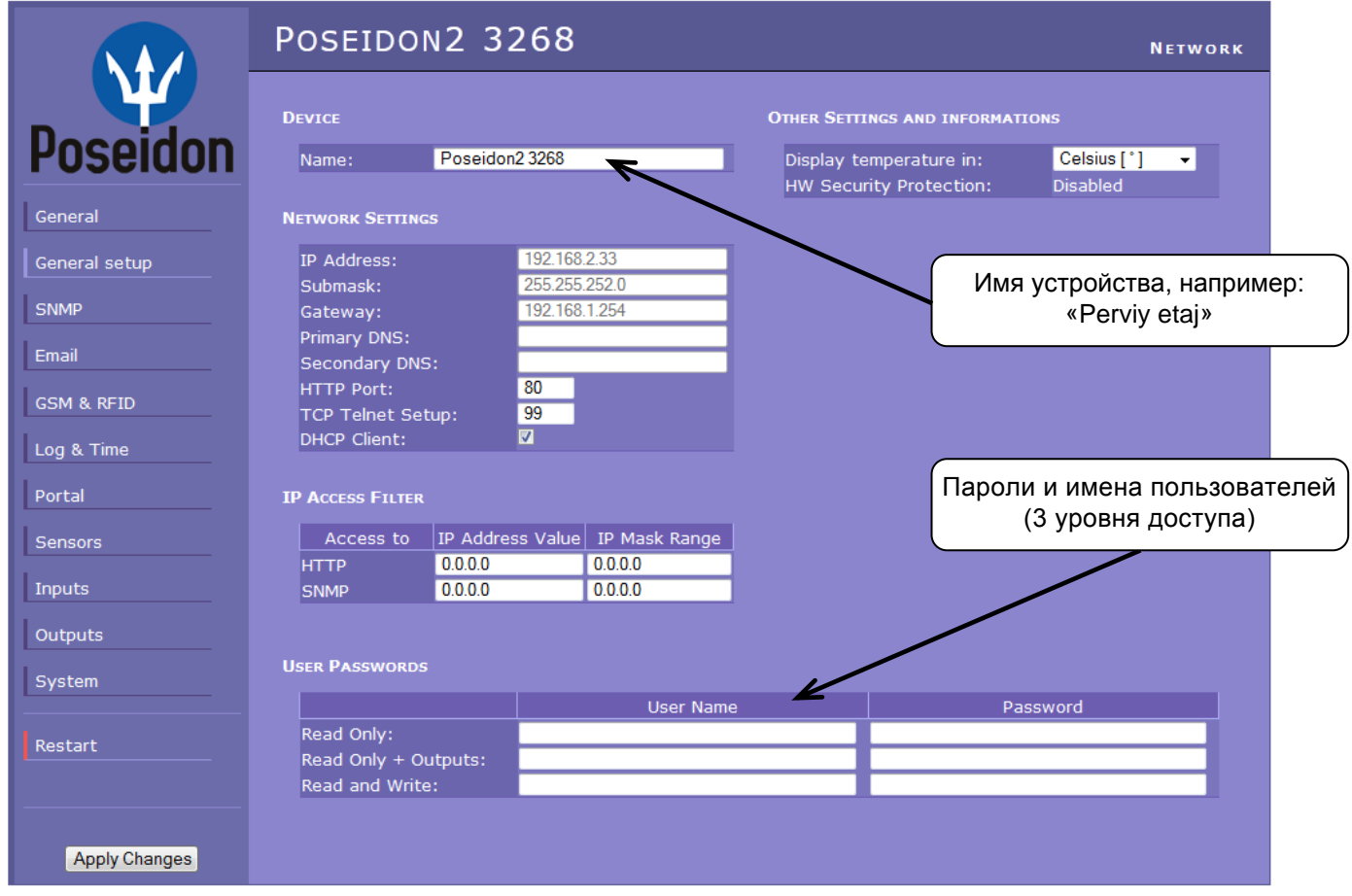

#### **SNMP**

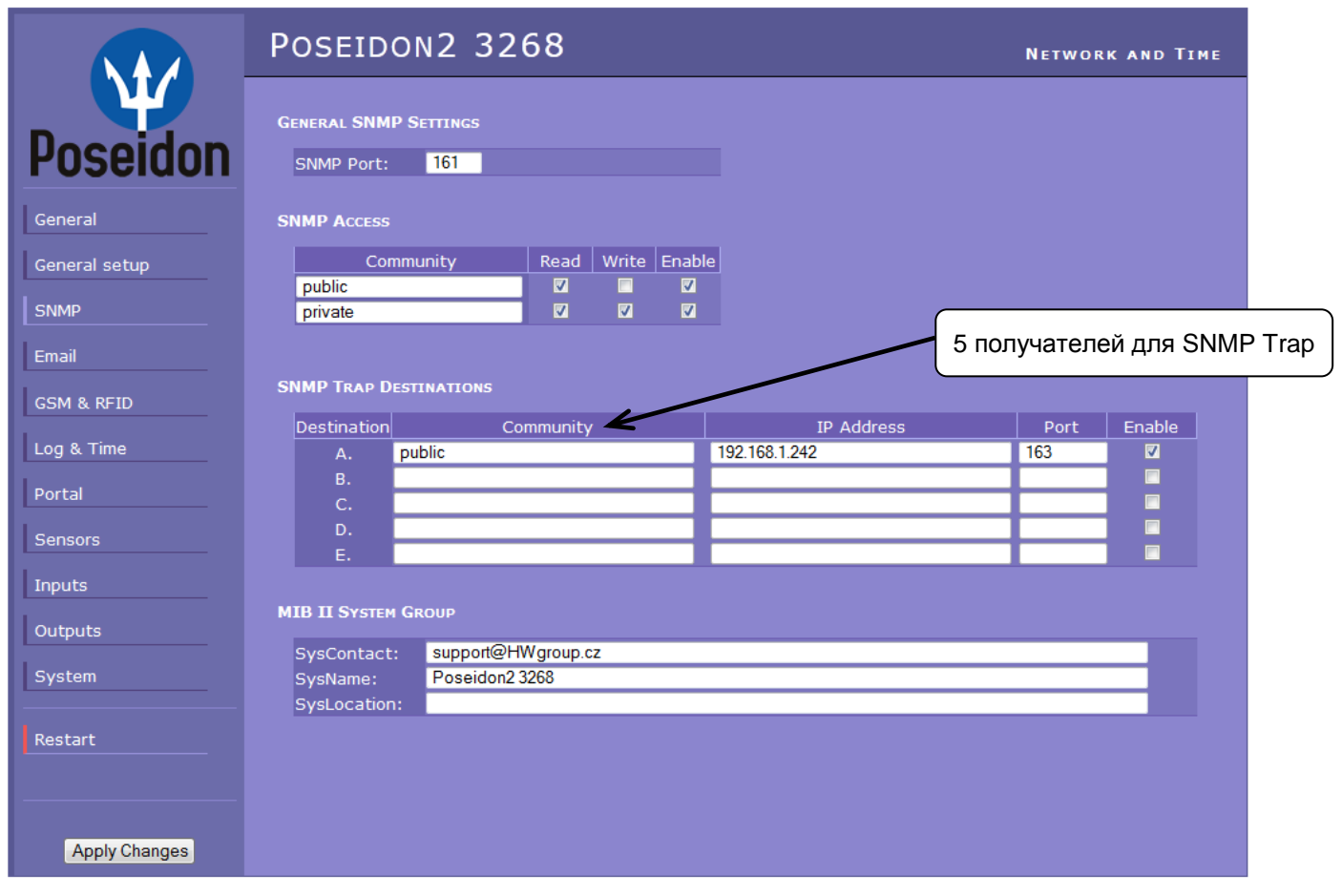

#### E-mail

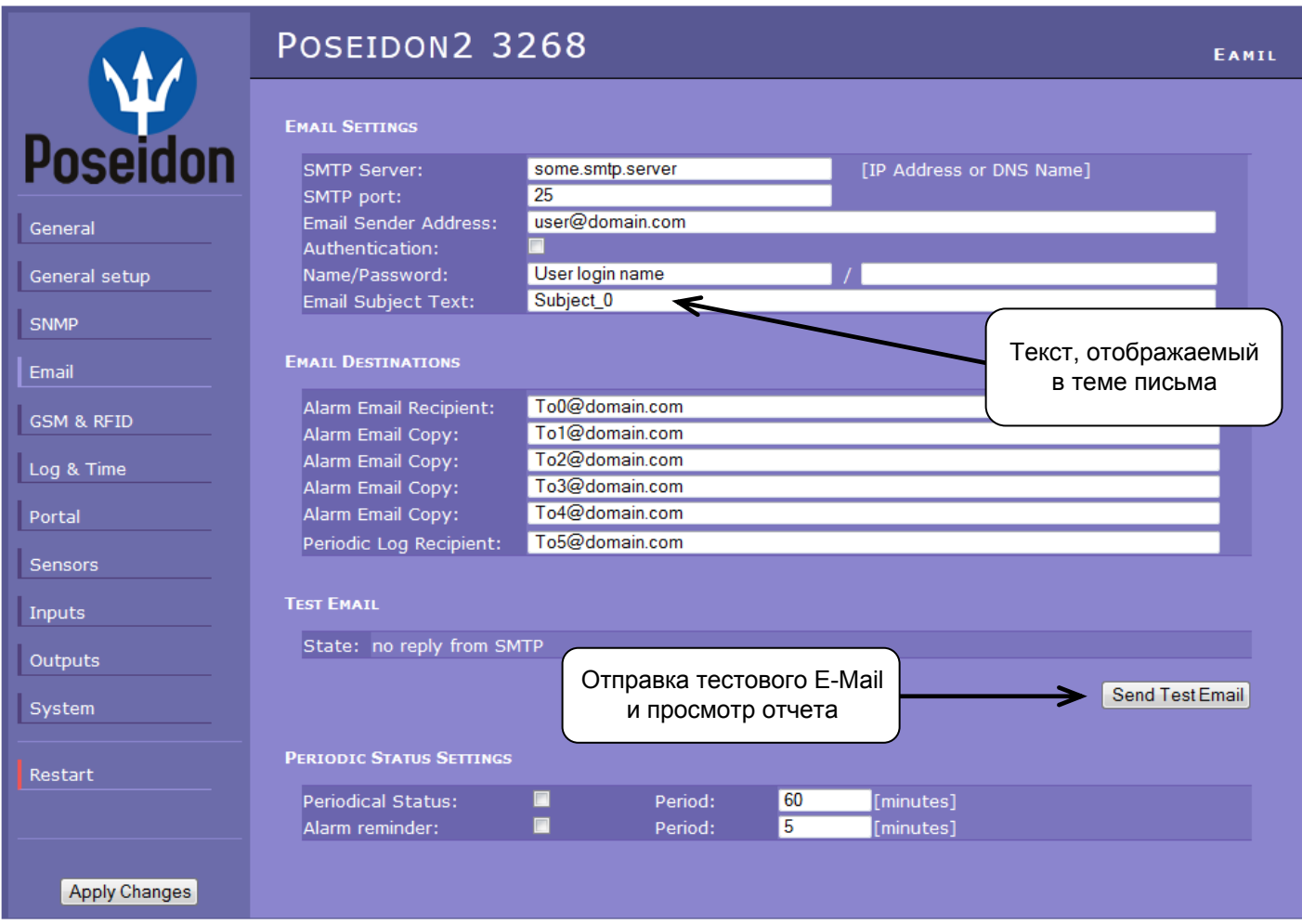

#### Периодический отчет о состоянии устройства

#### $\bullet$ Periodical Status (Периодическая отправка статуса устройства)

При включении этой функции устройство будет периодически отправлять отчеты на E-Mail, например раз в 24 часа (1440 минут)

Alarm reminder (Напоминание о тревоге)  $\bullet$ При включении этой функции будет производиться отправка тревожных оповещений через определенные пользователем интервалы времени (например, 15 минут), до тех пор, пока устройство находится в состоянии тревоги.

#### **Для отправки E-Mail проверьте**

- 1) Правильность IP адреса шлюза
- 2) Настройки DNS сервера
- $3)$ **SMTP сервер и порт**
- 4) Аутентификация включена, верно введены имя пользователя / пароль
- 5) Выключен ли спам-фильтр на Вашем почтовом ящике

Примечание: Для подтверждения внесения изменений в настойки устройства нажмите кнопку «Apply changes».

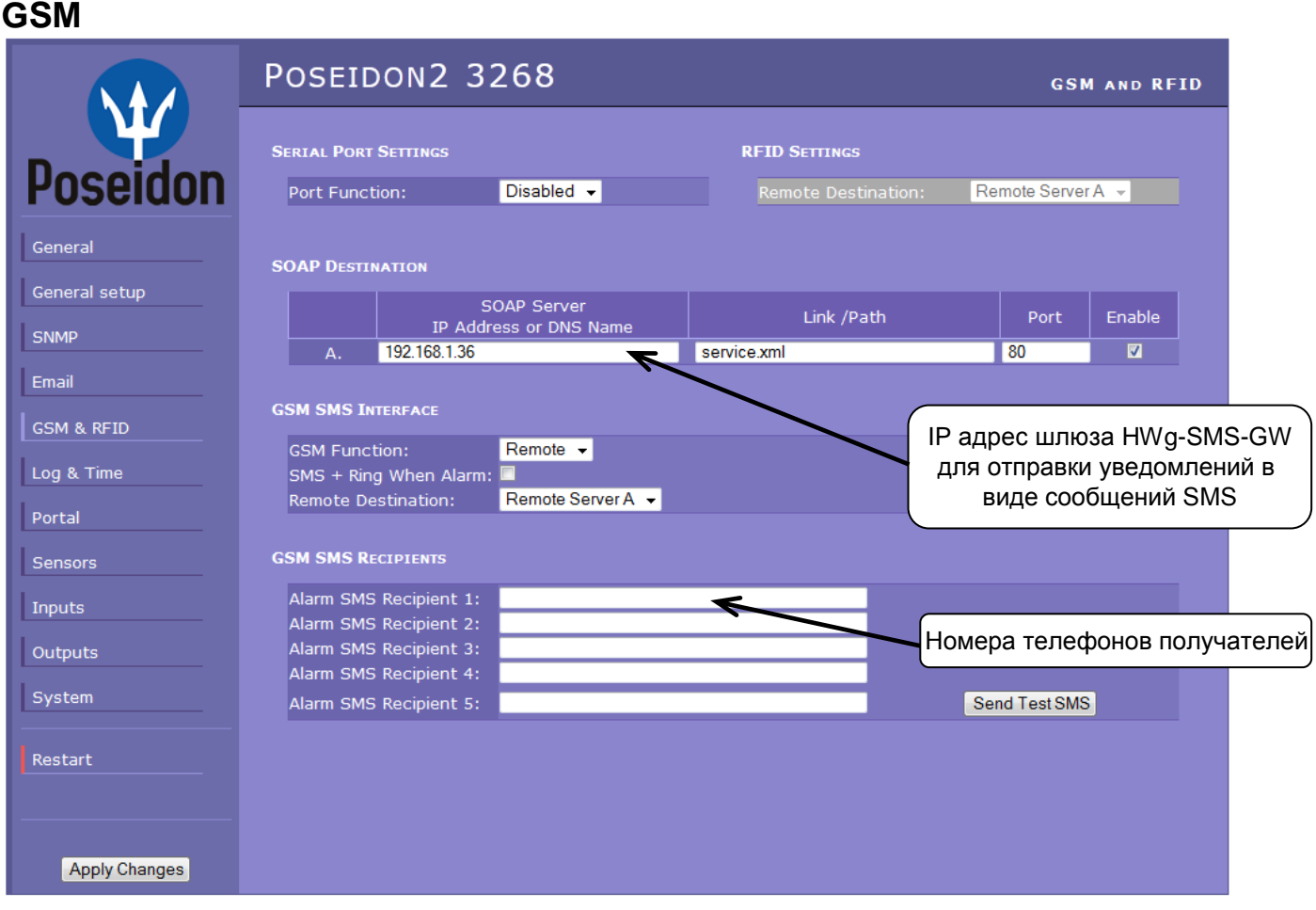

## **Log & Time (Отчеты и настройки времени)**

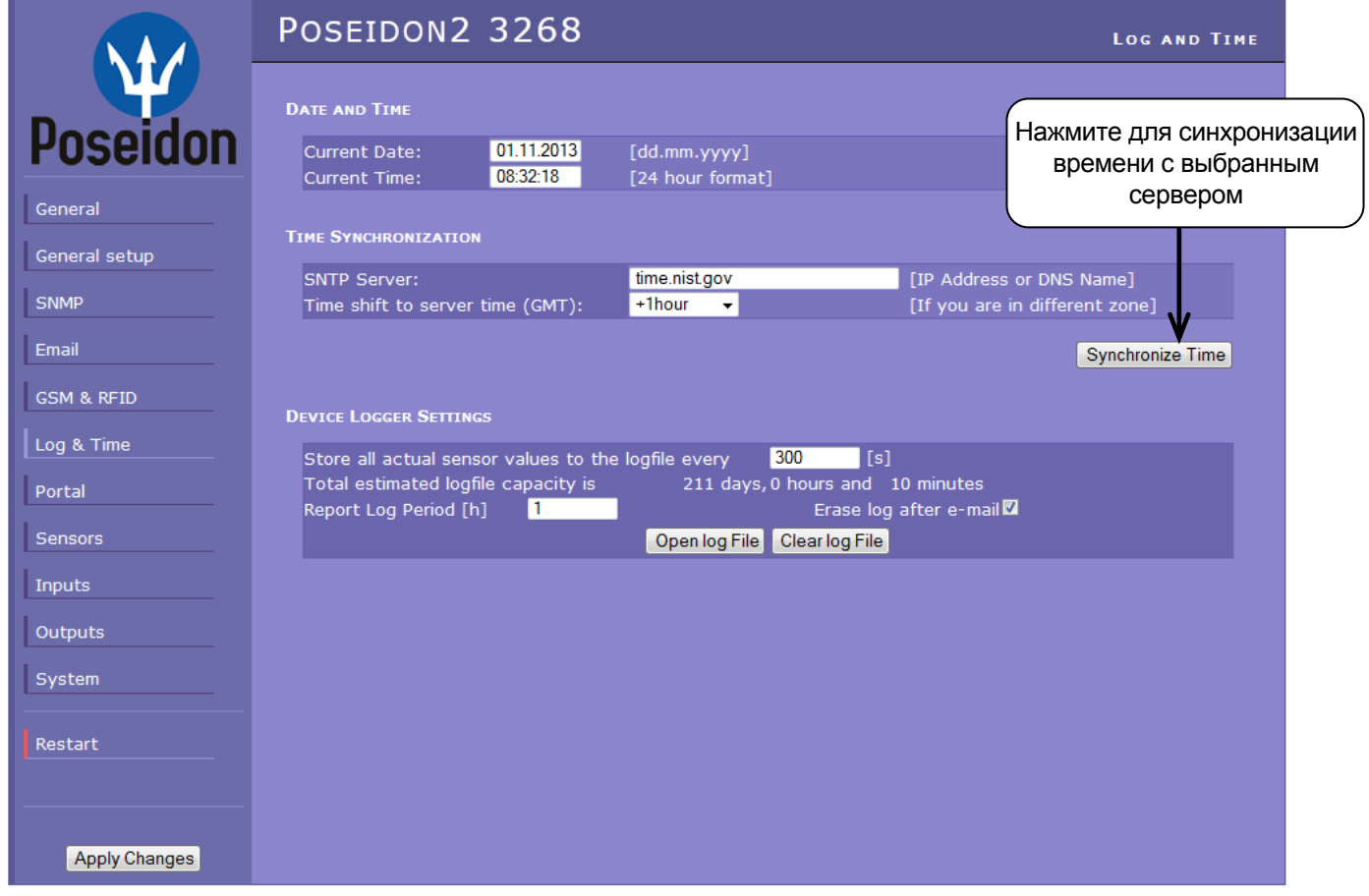

## **Portal (Настройки для онлайн портала)**

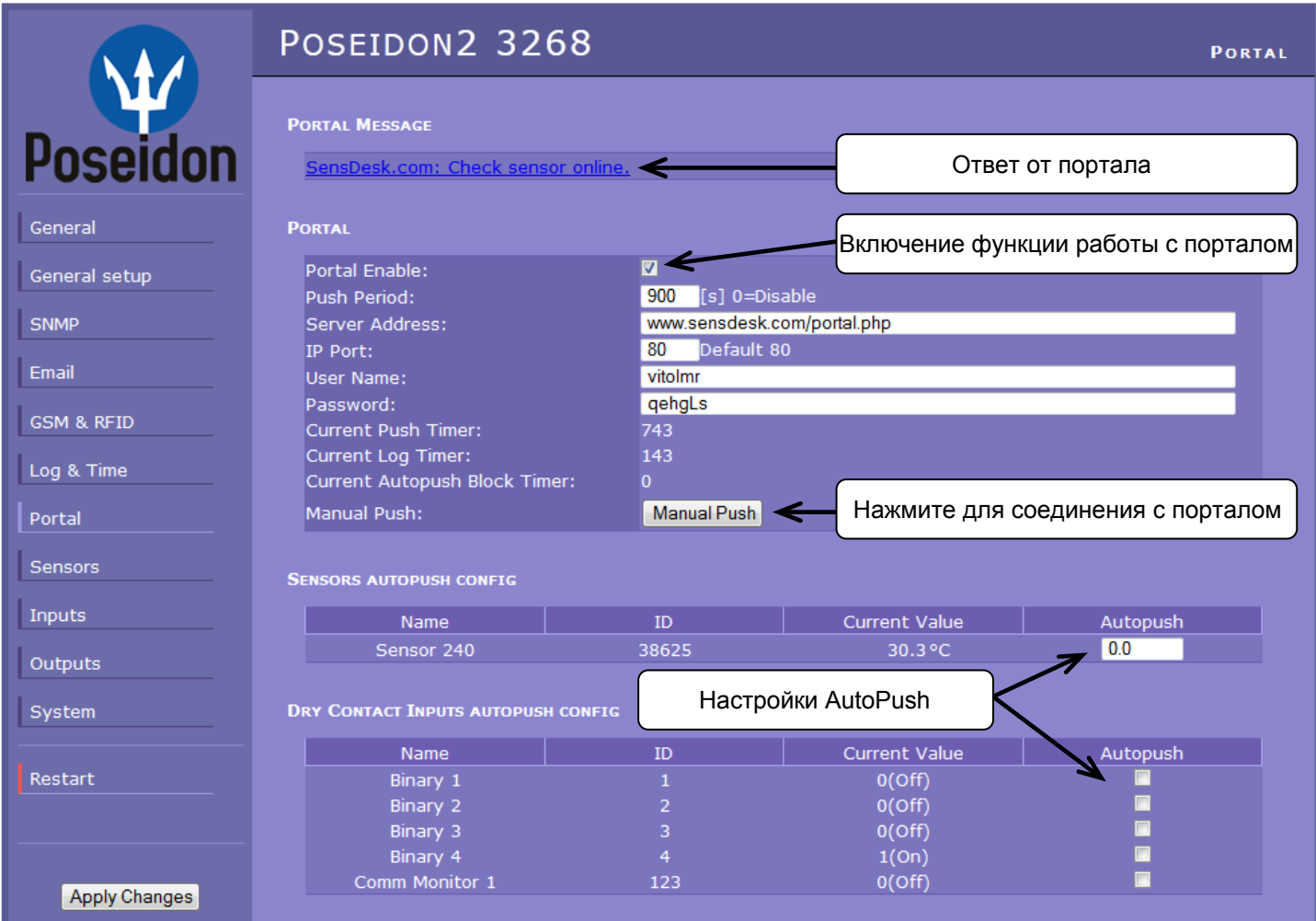

Связь между онлайн-порталом и устройством осуществляется по протоколу HWg-Push. Poseidon2 является активной стороной, периодически отправляя данные мониторинга. В случае выхода за установленные границы значений измеряемых величин от датчиков или при изменении состояния тревожных входов, эта информация будет передана на сервер онлайн-портала немедленно (функция AutoPush).

Все необходимые данные для связи с онлайн-порталом <u>www.SensDesk.com</u>\_уже записаны в памяти устройства.

#### **Настройка AutoPush**

Poseidon2 подключается к онлайн-порталу тогда, когда одно или несколько контролируемых значений выходят за пределы диапазона, установленного в ячейке «Autopush».

Эти настройки применяются только для связи Poseidon2 с онлайн-порталом. Локальные пределы значений для датчиков задаются в настройках самого портала.

#### **Для связи с порталом проверье:**

- 1) Правильность **IP адреса** и **шлюза**
- 2) Настройки **DNS сервера**
- 3) Правильность **адреса сервера** в настройках портала

## **Sensors (Датчики)**

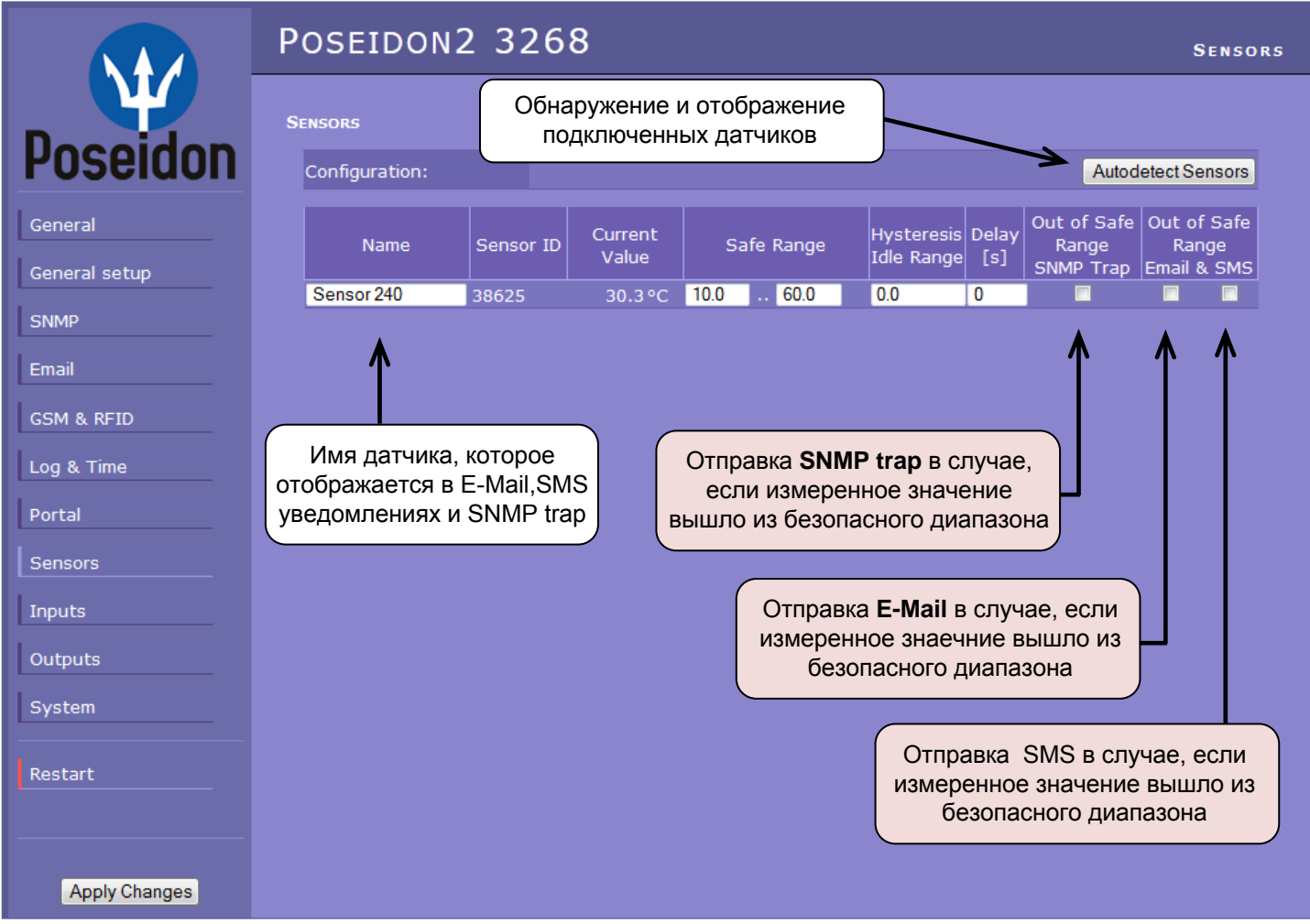

После подключения датчиков или изменения схемы их соединения с разъемом RJ11 устройства, необходимо выполнить процедуру обнаружения датчиков.

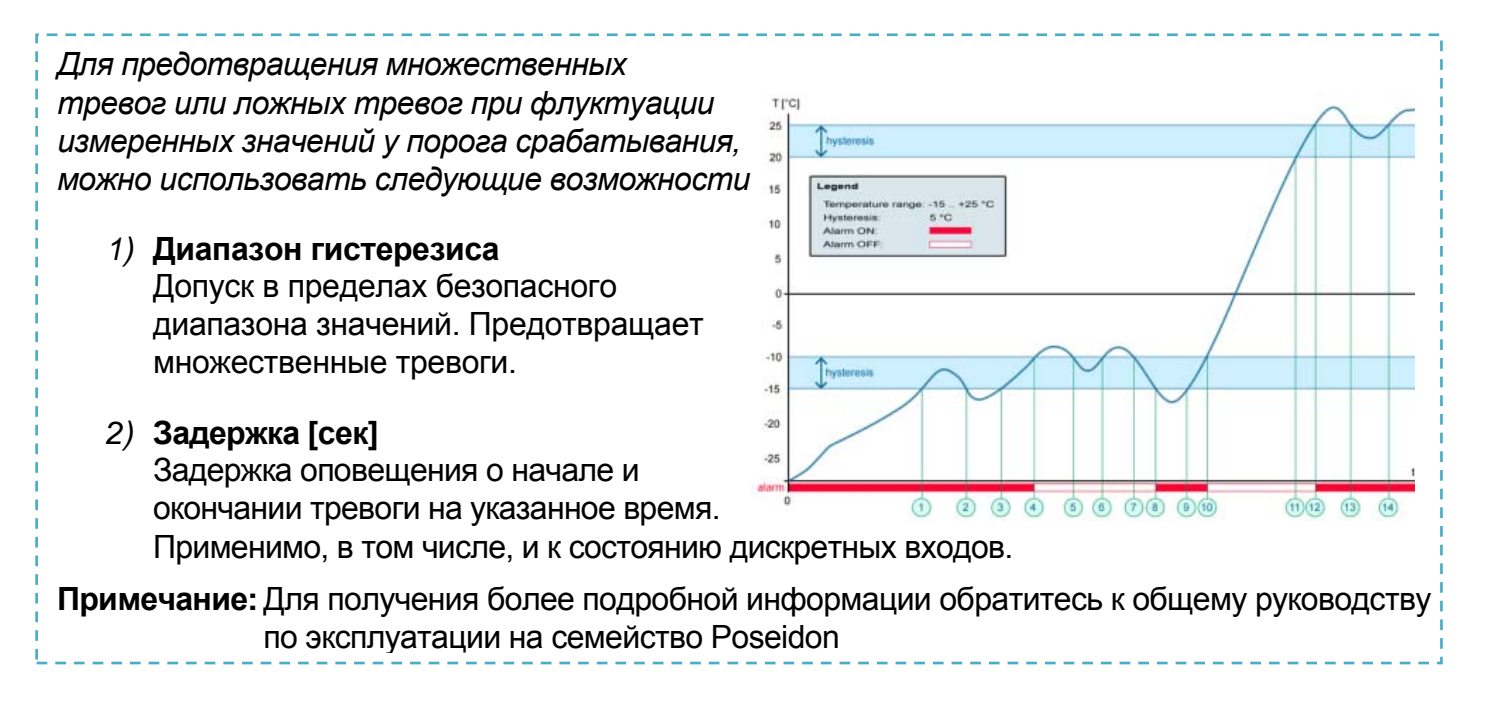

*Внимание: Изменения настроек вступят в силу только после нажатия кнопки «Apply Changes».*

## **Inputs (Дискретные входы)**

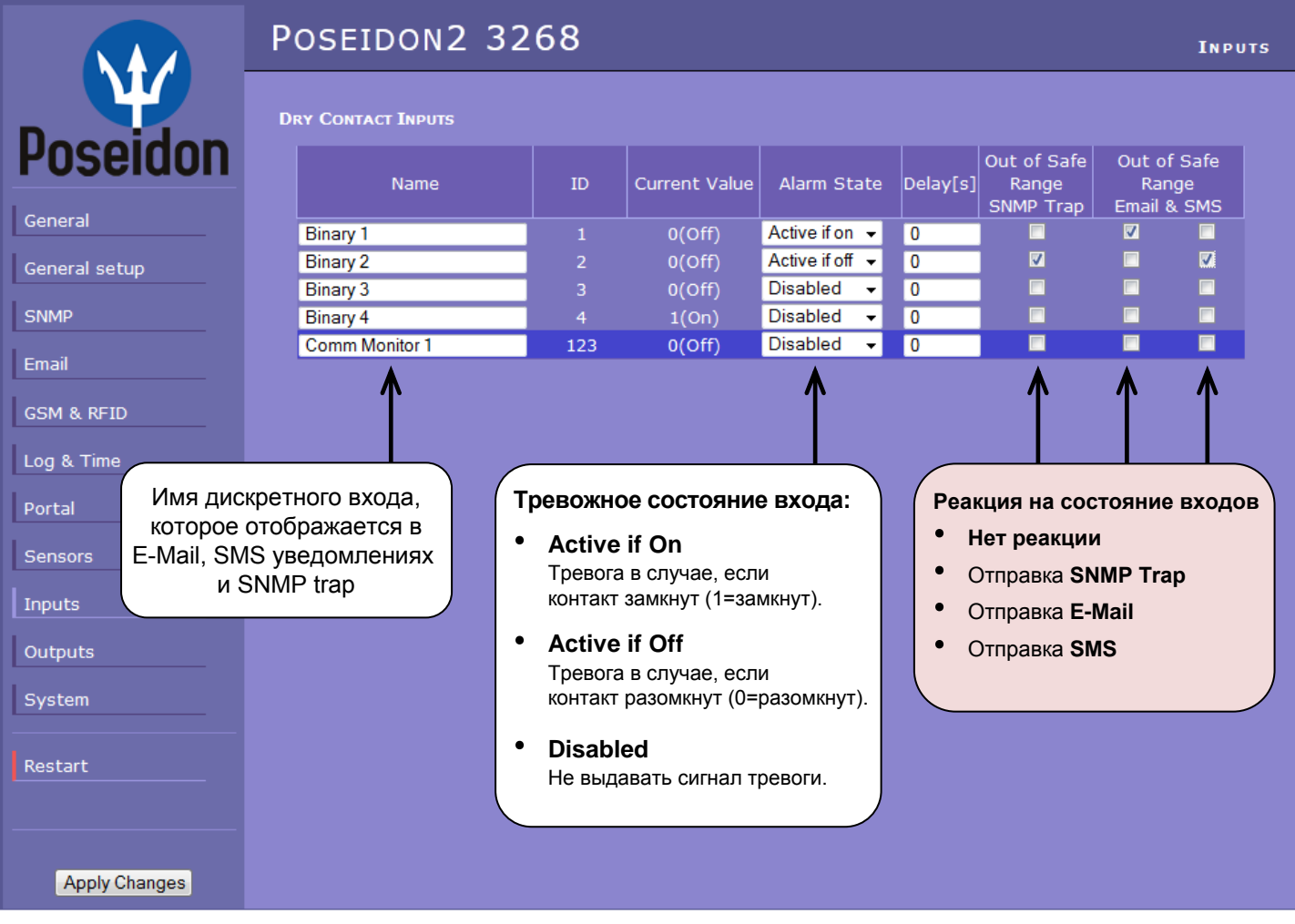

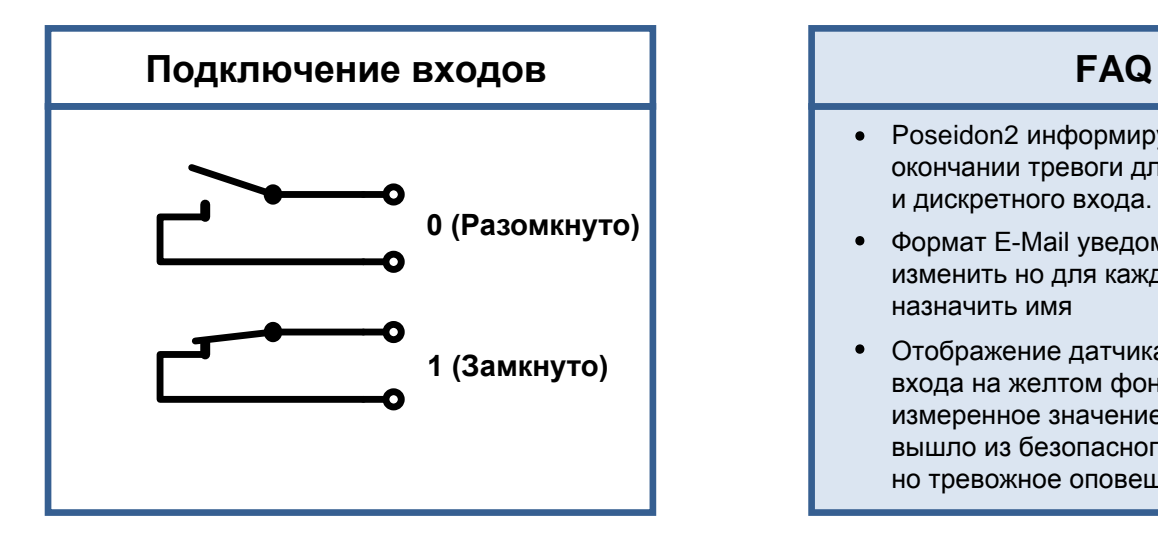

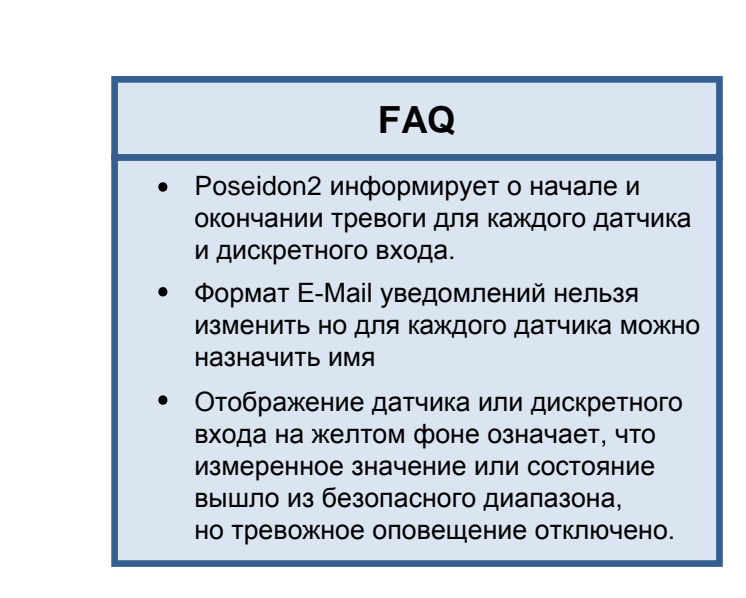

#### *Внимание: Изменения настроек вступят в силу только после нажатия кнопки «Apply Changes».*

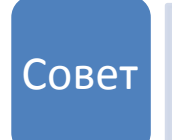

•**Общее руководство по эксплуатации на семейство Poseidon**

Для просмотра более детального описания всех пунктов и вкладок интерфейса настройки, обратитесь к общему руководству на семейство Poseidon. Его можно найти на сайте HW group и на диске с ПО, поставляющимся с устройством.

## **Outputs (Выходы реле)**

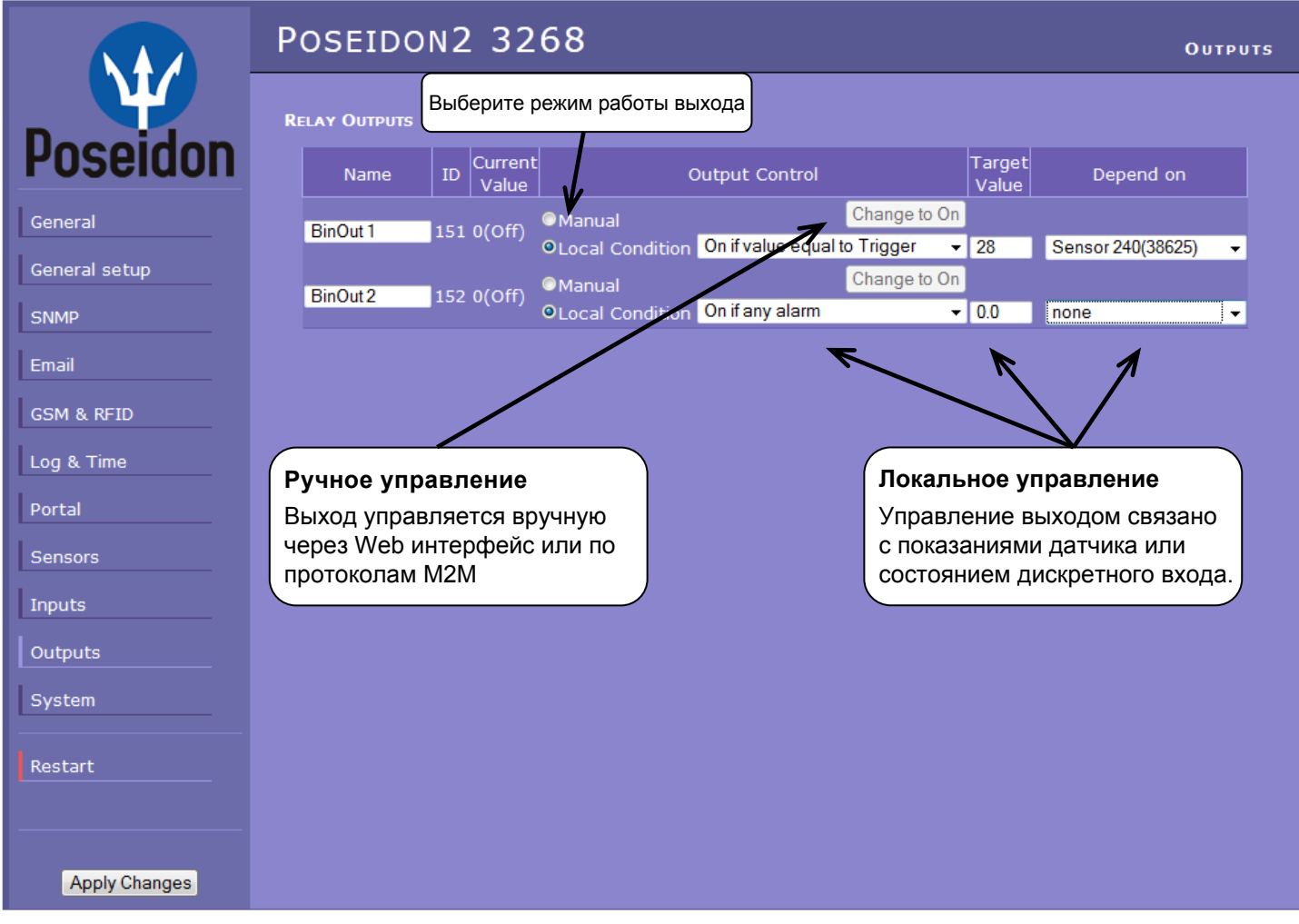

#### **Режим работы выхода реле:**

#### A) **Ручное управление**

Выходом **можно** управлять через Web интерфейс устройства или через протоколы М2М. Выход **не будет** реагировать на локальные события от устройства.

#### B) **Локальное управление**

Выходом **нельзя** управлять, используя Web интерфейс устройства и протоколы M2M, он управляется локально, по состоянию датчиков или дискретных входов. Значение гистерезиса устанавливается в настройках датчика, связанного с выходом.

Выходом нельзя управлять удаленно в следующих режимах:

- o **On if any alarm**  Выход активируется в случае любого тревожного события от датчика или входа.
- o **On if value equal to Trigger**  Выход активируется, если значение выбранного датчика равно целевому.
- o **On if value higher than Trigger**  Выход активируется, если значение выбранного датчика превышает целевое.
- o **On if value lower than Trigger**  Выход активруется, если значение выбранного датчика менее, чем целевое.
- o **Dependent On –** В зависимости от диапазона безопасных значений, назначенных выбранному датчику или дискретному входу.

## System (Системные настройки)

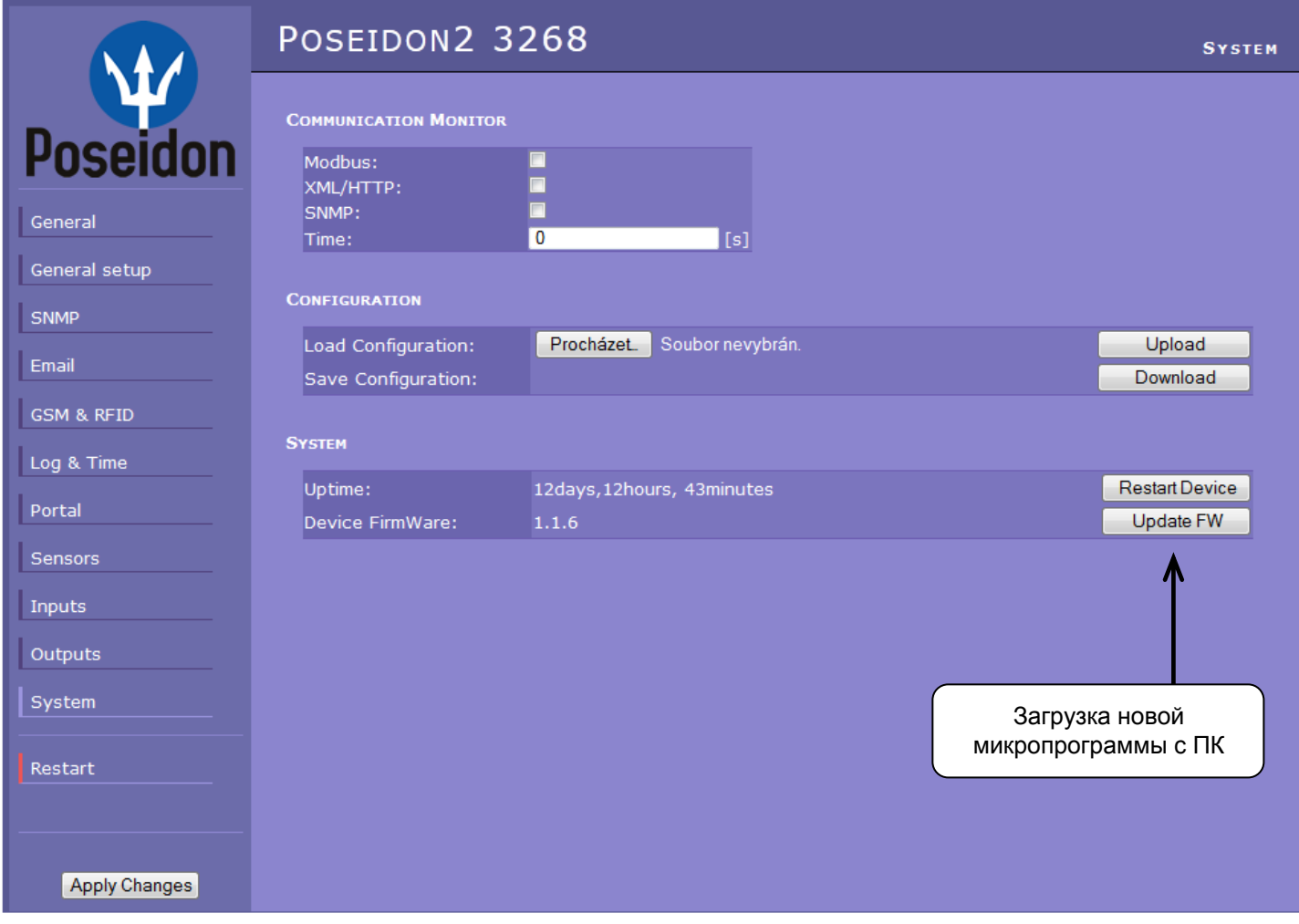

#### **Communication Monitor (Мониторинг соединения)**

Эта функция позволяет контролировать состояние виртуального дискретного входа, доступного на вкладке «Дискретные входы» как «Com Monitor 1» с ID 123. При отсутствии соединения с этим входом по указанным протоколам в указанное время, для входа устанавливается признак «Com Monitor 1» = 0 (разъединено)

Эта функция полезна, например, для того, чтобы отправить тревожное уведомление E-Mail, в случае, если Poseidon2 перестает получать периодические запросы от ПО по SNMP и SCADA.

#### Configuration (Управление настройками)

- Download скачать файл с настройками с устройства на ПК.
- $\bullet$ Upload - закачать файл с настройками с ПК на устройство.

## **Программное обеспечение**

## **HWg-PDMS**

Windows-приложение для сбора и сохранения данных от всех устройств HW group.

Приложение работает в фоновом режиме (NT сервис) и принимает данные мониторинга от устройств по http и E-Mail.

Данные могут быть сохранены как файл XML, либо экспортированы в формат MS Excel.

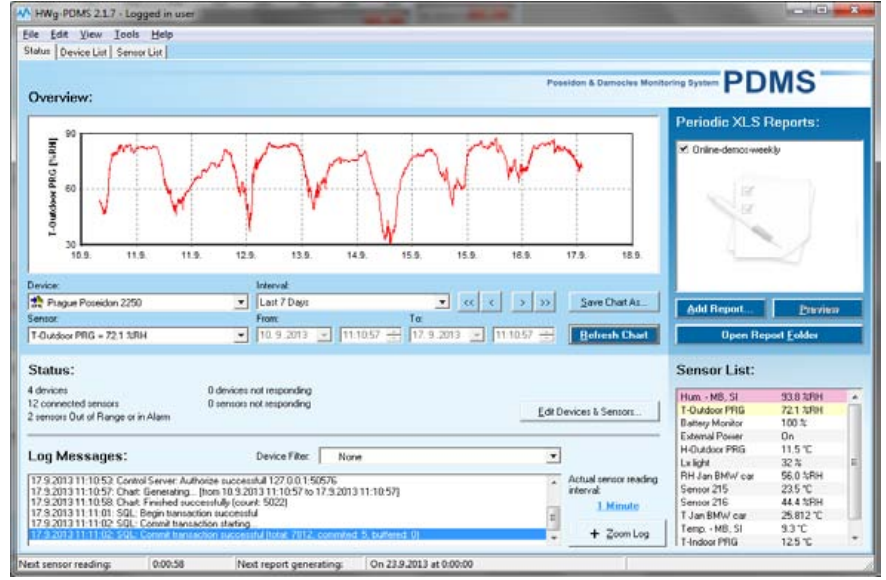

**Лицензии:** Бесплатная версия HWg-PDMS поддерживает до 3-х датчиков. Платные версии доступны на 8 / 20 / 200, либо на неограниченное число датчиков.

## **HWg-Trigger**

Windows-приложение для управления тревожными событиями.

Отслеживает отключение устройств, датчиков, выход значений из безопасного диапазона и SNMP Trap.

Возможные реакции включают в себя отправку E-Mail, активацию удаленного реле по сети и отсылку SMS уведомления (при использовании GSM-шлюза на ПК).

Другие действия включают в себя вывод уведомления о тревоге на экран ПК, запуск какого-либо приложения либо отключение питания ПК.

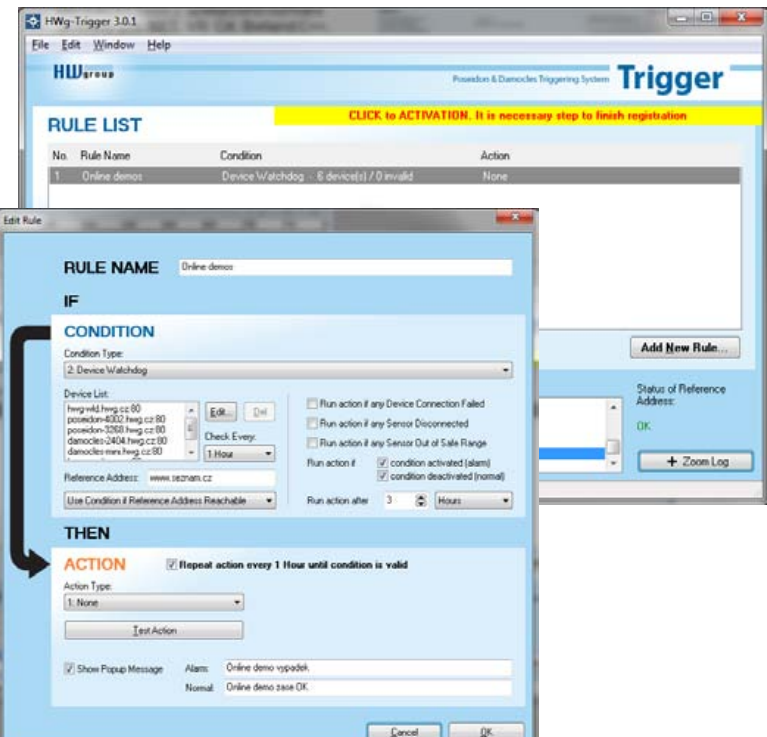

**Лицензия:** 30-ти дневная пробная версия бесплатно.

## **PosDamIO**

Poseidon Damocles I/O - это утилита командной строки под Windows и Linux. Позволяет управлять устройствами Poseidon и Damocles через интерфейс XML. Возможен просмотр состояния устройства, значения измеренных величин датчиков и управление выходами реле.

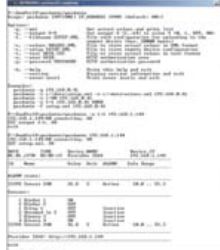

## **SensDesk.com**

Онлайн-портал для сбора данных от сетевых и GSM устройств HW group.

Poseidon2 и другие устройства HW group можно подключить к интернет-сервису SensDesk. Просмотр состояния датчиков, графиков измеренных значений и отображение устройств на карте можно организовать с одного рабочего места через удобный Web-интерфейс.

SensDesk позволяет разворачивать полноценную систему мониторинга за считанные минуты, с минимальными затратами. Нет необходимости устанавливать отдельный сервер или специальное ПО на стороне заказчика.

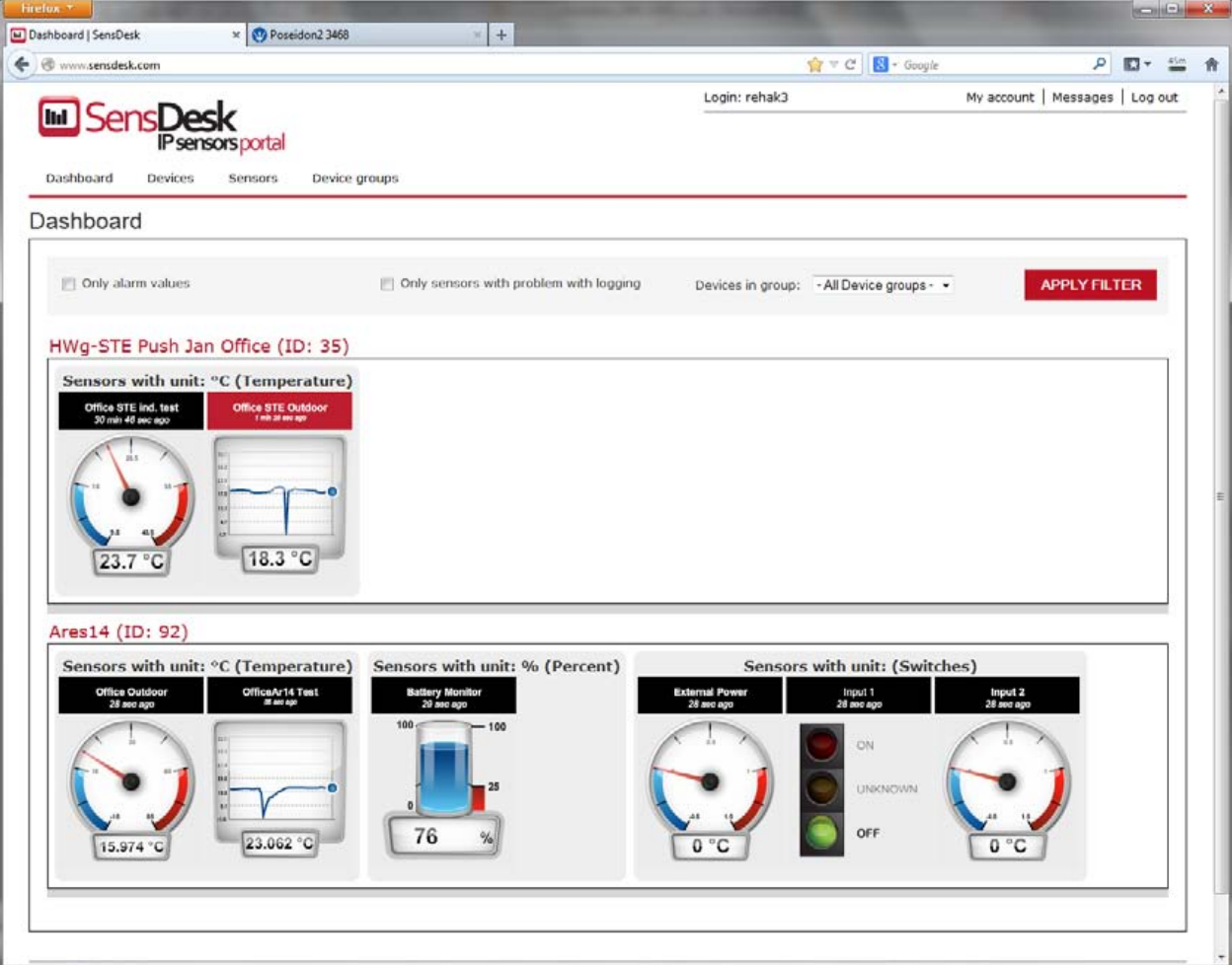

- **∙** Просмотр информации со всех датчиков на одном рабочем месте
- **∙** Централизованный мониторинг тревожных событий
- **∙** Приложение мониторинга для мобильных платформ
- **∙** Удаленное управление GSM устройствами мониторинга

www.SensDesk.com

## **Технические характеристики**

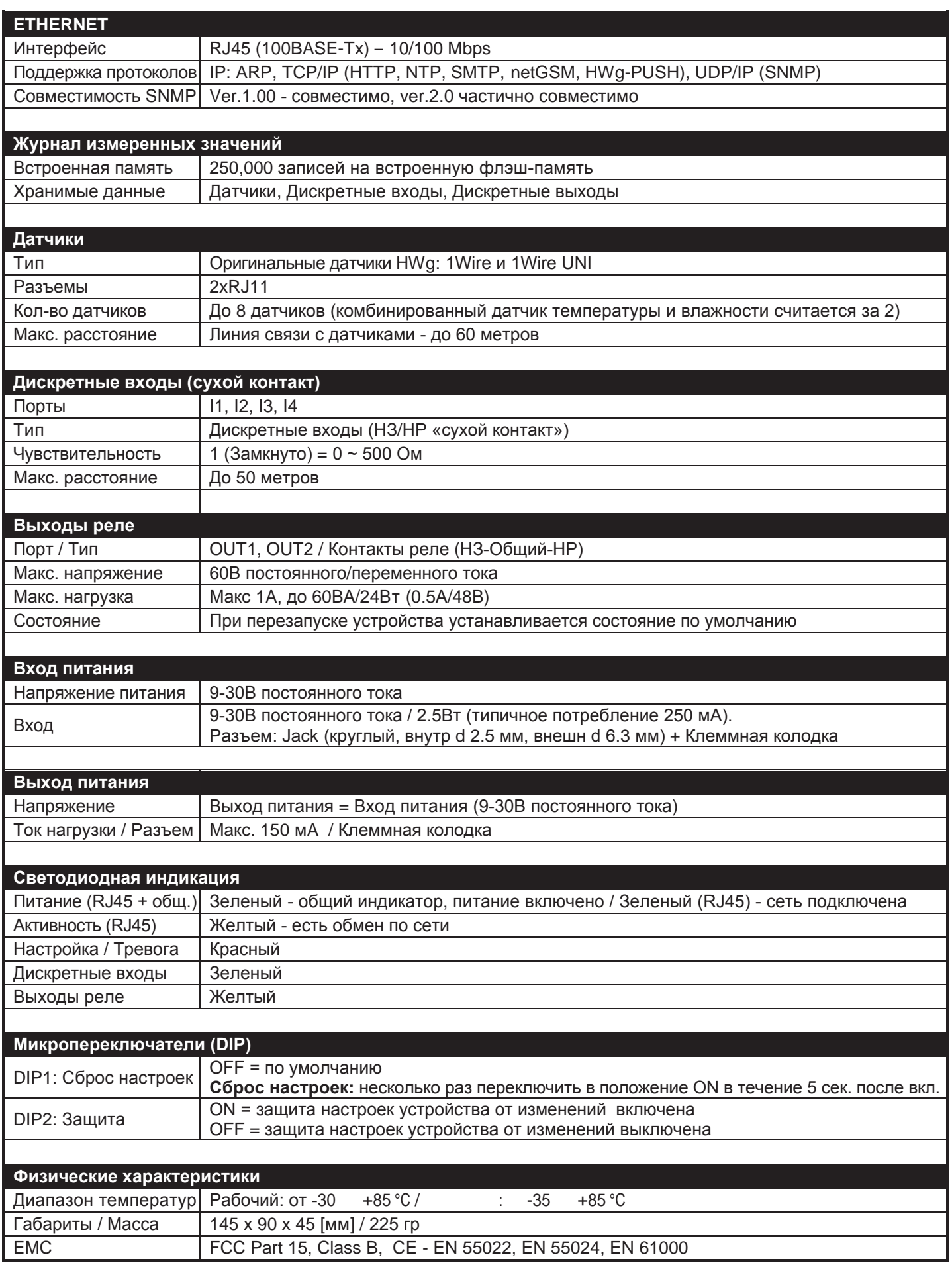

## **Выход питания**

Poseidon2 3268 оснащен дополнителным выходом питания PWR OUT для запитывания подключенных к нему датчиков (например, датчика дыма).

#### **Напряжение на выходе PWR OUT соответствует напряжению питания Poseidon 3268.**

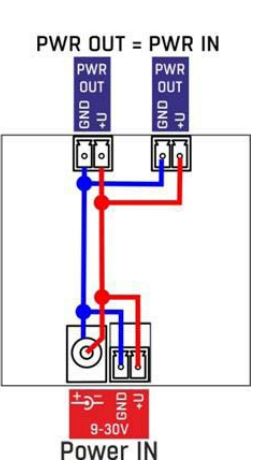

## **Выходы реле**

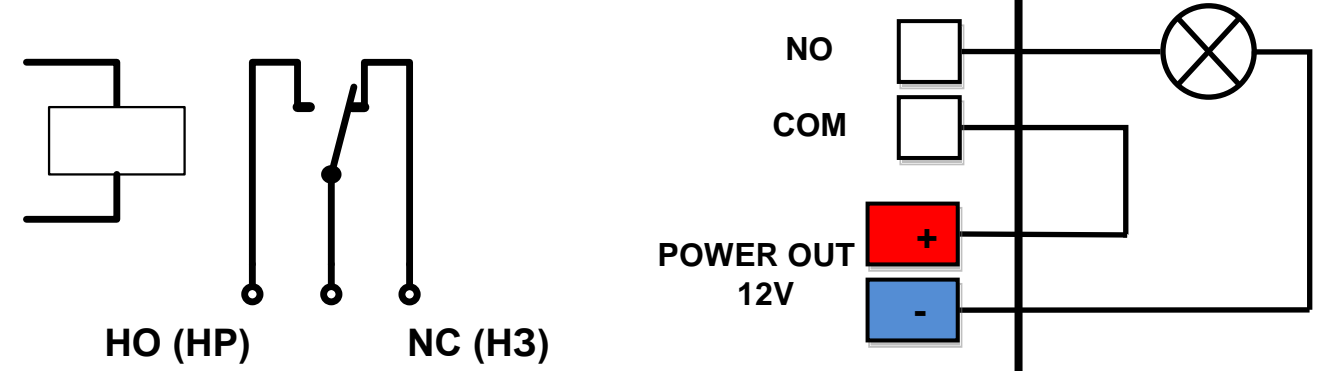

- **∙** Состояния контактов реле (НР/НЗ) соответствуют таковому на выключенном устройстве
- **∙** Когда выход реле включается, контактная группа **НР переходит в состояние НЗ**
- **∙ Светодиодная индикация** отображает состояние реле (Вкл/Выкл)
- **∙** Перекидные контакты реле **электрически изолированы** от устройства
- **∙** Диапазон **ID адресов** для выходов реле 151~180

## **Входы - Дискретные входы (Сухой контакт)**

К дискретным входам устройства могут быть подключены непотенциальные (контактные) сигналы от внешних детекторов. Входы не имеют гальванической развязки с питанием устройства. **Никогда не подводите ко входам постоянное или переменное напряжение (например, 48 Вольт)!**

- **∙** Не подключенные входы отображаются как «0» (Выкл)
- **∙** Активные входы отображаются как «1» (Вкл)
- **∙ Поддерживаемые датчики:** Любые датчики и детекторы с выходом «сухой контакт»
- **∙ Период опроса входов:** 800 мс
- **∙ Диапазон адресов ID:** От 1 до 24

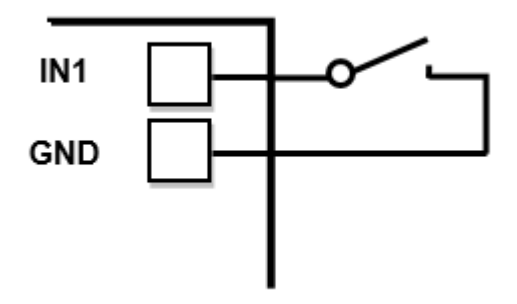

## Интерфейс М2М

Данный прибор возможно использовать с различным сторонним ПО.

Для получения информации о протколах и интерфейсах подключения (детального описания форматов XML и SNMP, карты значений для протокола Modbus/TCP) обратитесь к общему руководству пользователя на оборудование серии Poseidon.

- XML (через HTTP)
- **SNMP**, SNMP traps  $\bullet$
- Modbus/TCP
- **SMTP** (E-mail)

## Совет

• Для получения дополнительной информации по работе с М2М протоколами, обратитесь к общему руководству на оборудование серии Poseidon.

## **SDK (Комплект средств разработки)**

Средства разработки HWg-SDK с интерфейсом ActiveX предназначены для программистов и

включают в себя готовые примеры написания программных модулей на различных языках программирования.

- VB Visual Basic (6.0) (3xx примеров)
- $\bullet$ Borland C++ (1xx примеров)
- Microsoft Visual C++ (2xx примеров)
- C# / .NET (5xx примеров)
- Borland Delphi (4xx примеров)
- **JAVA**
- PHP / ASP
- Иные примеры, не относящиеся напрямую к функциям SDK.

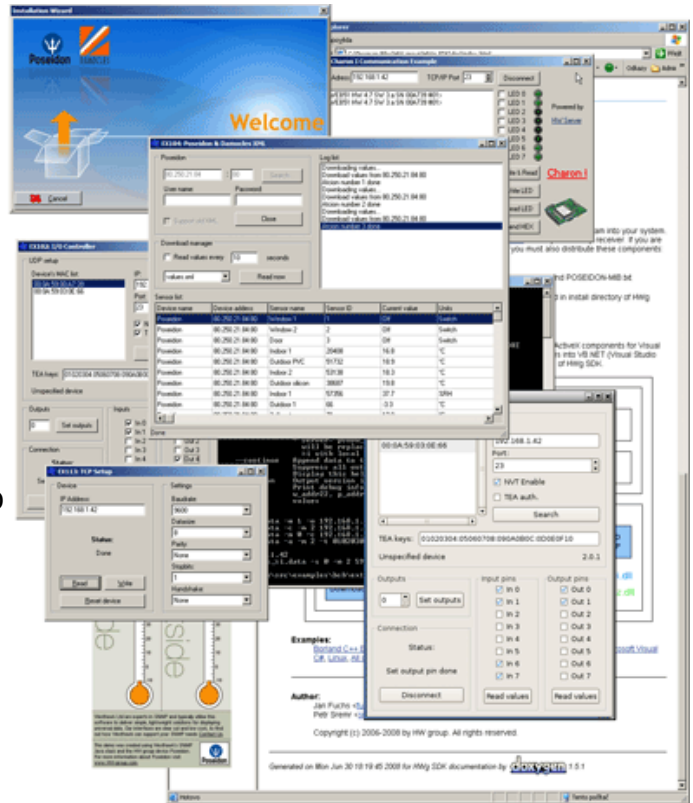

#### Примечание:

Самую последнюю версию HWg-SDK всегда можно бесплатно скачать с сайта HW group. Потребуется только регистрация по адресу E-Mail.

## **Обновление встроенной микропрограммы через Web-интерфейс**

Загрузите файл с расширением .hwg по адресу **http://x.x.x.x/upload/** Исключите любые проблемы с сетью и питанием устройства перед загрузкой файла.

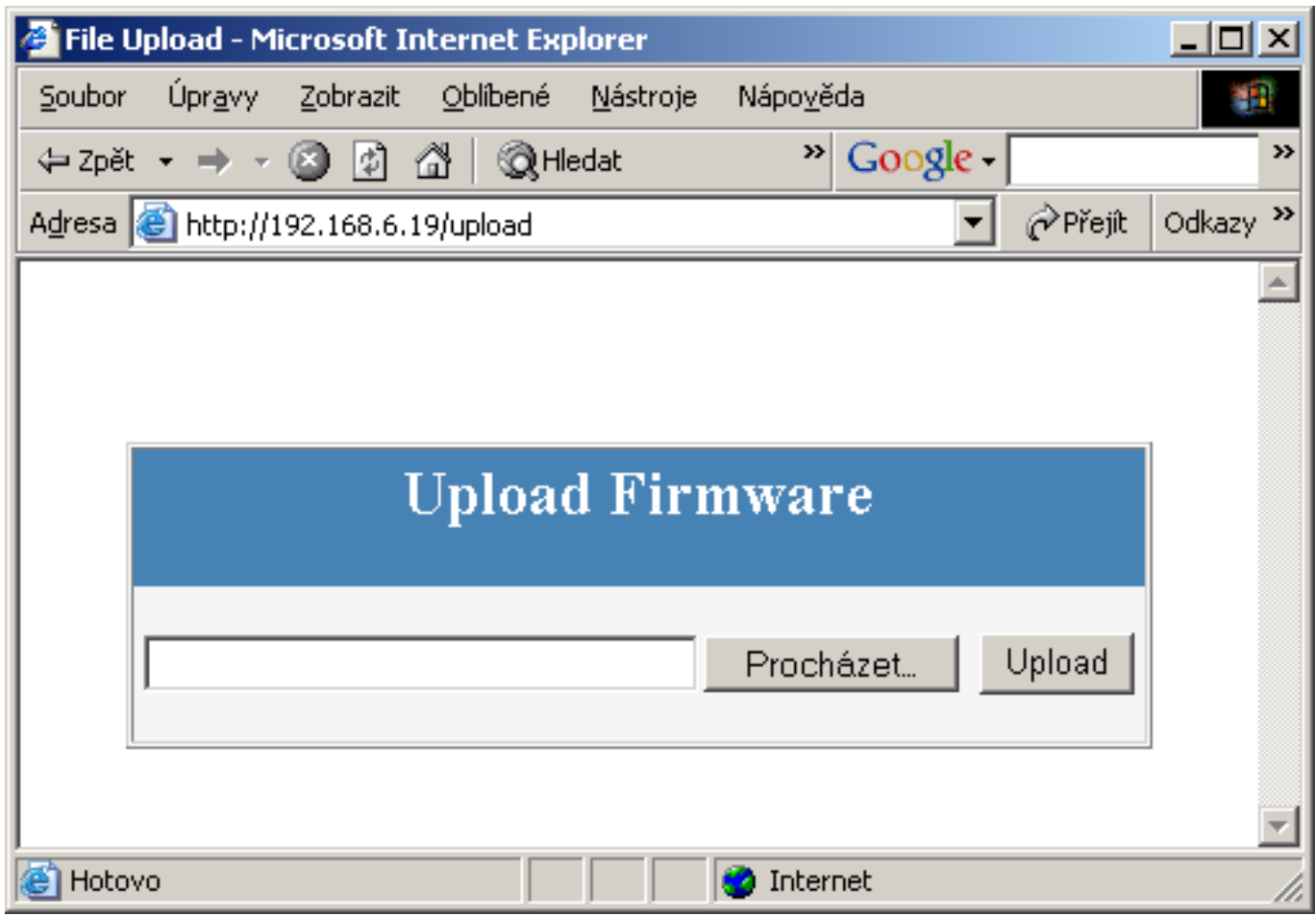

Обновленные версии микропрограмм в формате \*.hwg доступны на сайте HW group.

## **Сброс настроек в заводские значения**

Для сброса всех настроек в заводские значения (включая удаление всех паролей):

- 1) Выключите устройство, сняв с него питающее напряжение
- 2) Установите микропереключатель DIP1 в положение ON
- 3) Включите устройство
- 4) Переключите микропереключатель DIP1 несколько раз в течение первых 5 секунд после включения

• Для получения дополнительной информации обратитесь к общему СОВЕТ САЛЯ ПОЛУЧЕНИЯ ДОПОЛНИТЕЛЬНОЙ ИНФОРМАЦИИ<br>руководству на оборудование серии Poseidon

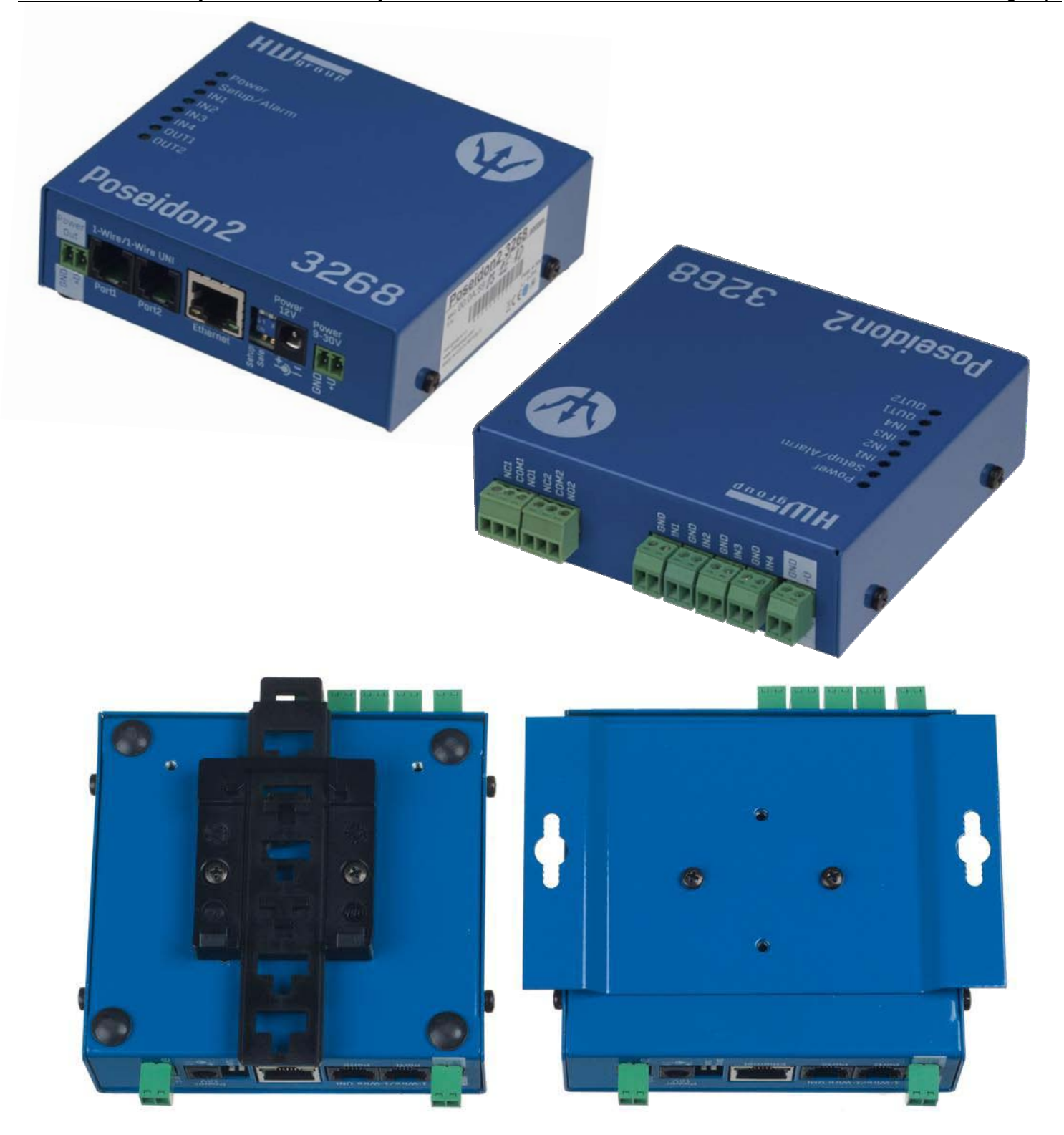

## **Контакты**

ООО «АйТиМаксима» тел / факс: +7 (495) 2343212 г. Москва, ш. Энтузиастов д. 82/2 корп. 1 E-Mail: corp@itmaxima.ru www.itmaxima.ru www.hw-group.com

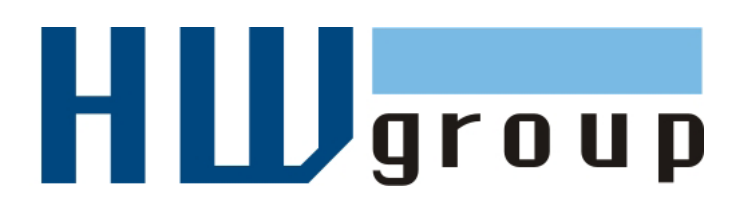